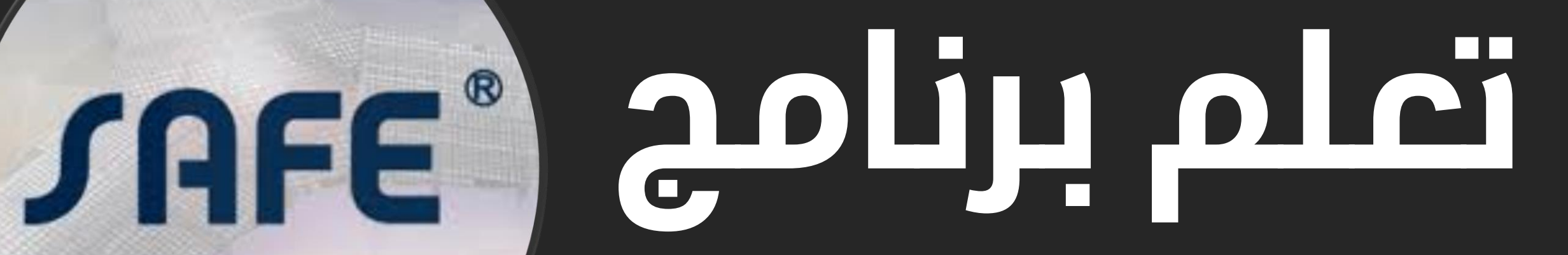

# **اعداد : صفاء جاسم**

مهندس مدني و مربمج

# **About Author**

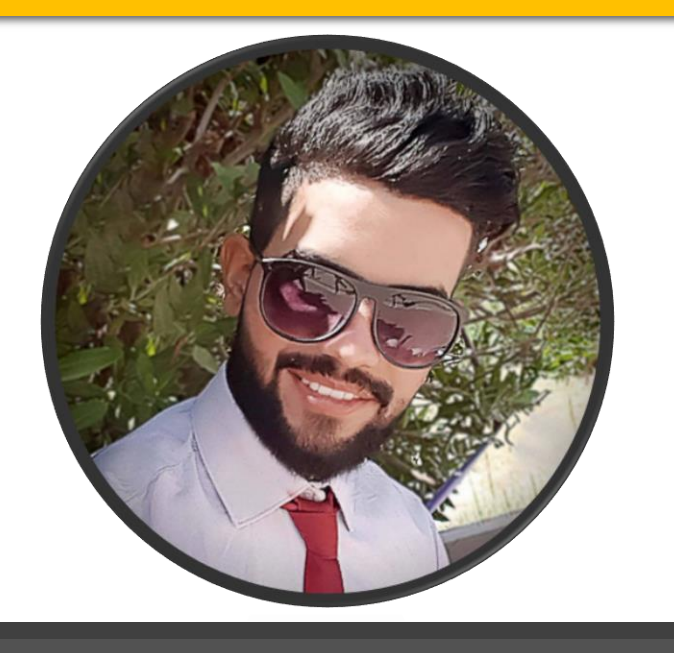

**Safaa Jassim Civil Engineer & Software developer** 

### **Engineering skills**

- **AutoCAD**
- **Revit**
	- **SAP2000**
- **SAFE**
- **ETABS**
- **MS PROJECT**
	- **EXCEL**
		- **ACCESS**

**Programming skills** 

- **VB.NET**
- **C#**
- **C++**
- **Kotlin**
- **JavaScript**
- **SQL**
- **HTML**
- **CSS**

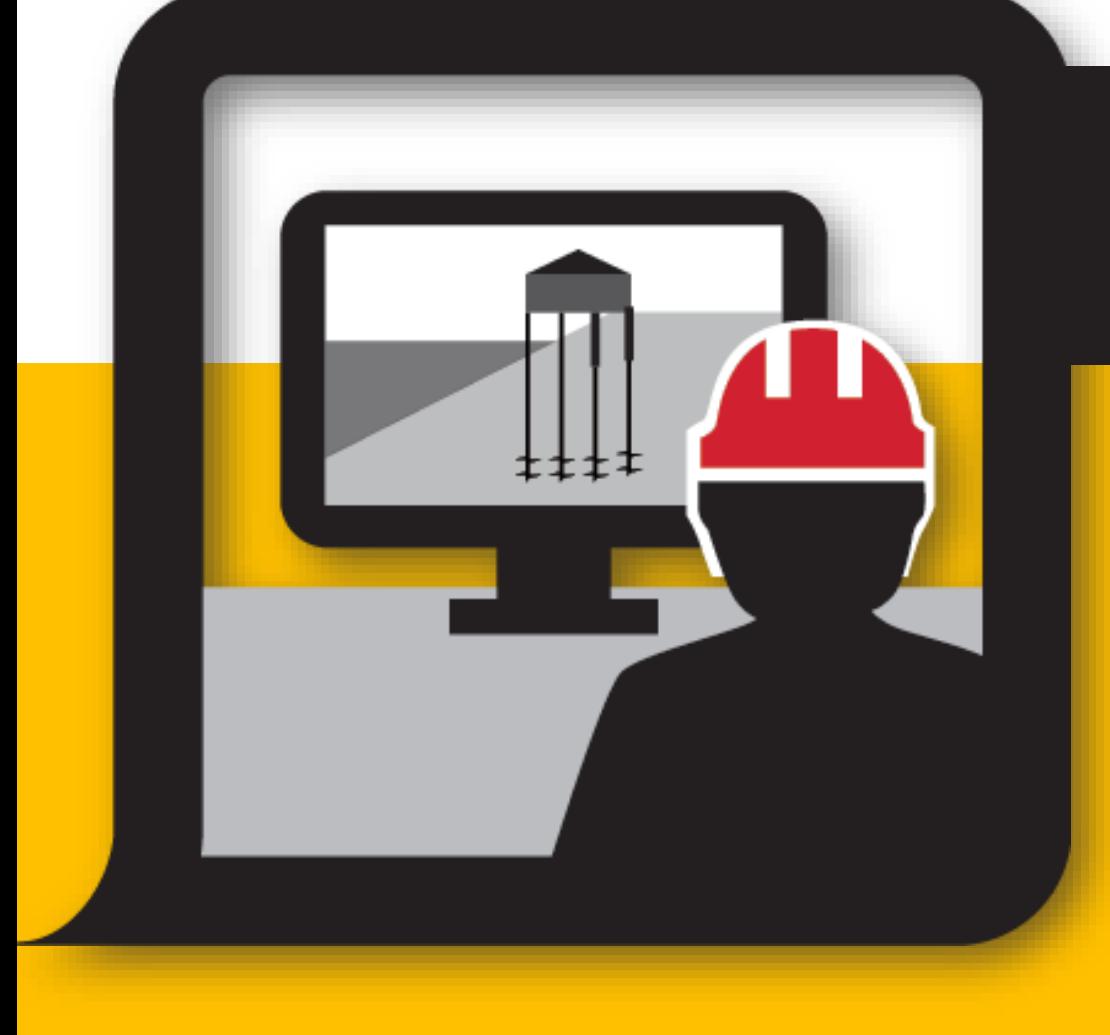

# **ماذا يتضمن هذا الكتاب؟**

**يحتوي الكتاب على شرح ألساسيات التعامل مع البرنامج من خالل تطبيق موديل حقيقي** 

# **يحتوي الكتاب على شرح مرئي للك خطوة**

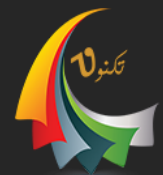

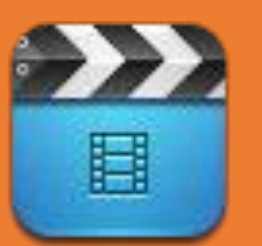

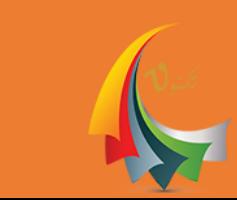

## **هو احد منتجات شركة CSI االمريكية والبرنامج مختص [بتحليل وتصميم البالطات واالسس وتتمم خطوات التحليل](https://youtu.be/td1BLYow_bo?list=PLhiFu-f80eo8EiwVF2mc2Ofla3-NOGX8e)  والتصميم بسالسة وسهولة مقارنة ببرامج التحليل األخرى من ذات الشركة**

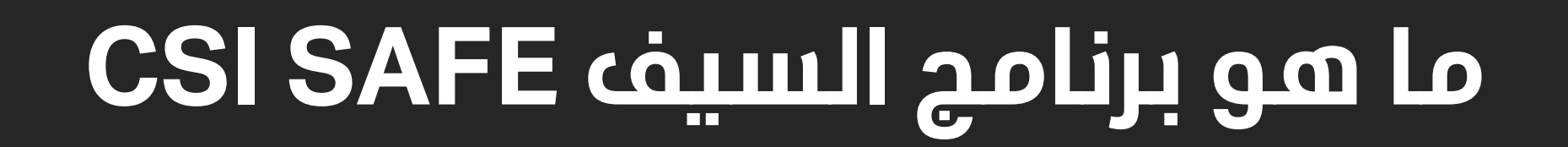

# **خطوات العمل األساسية**

- Begin a New Model
- Define Properties
- Define Static Load Patterns
- Define Load Cases
- Draw Objects
- Add Design Strips
- Set Display Options
- Assign Loads
- Run the Analysis and Design
- Graphically Review the Analysis Results
- Design Display
	- Run Detailing
- Create Report

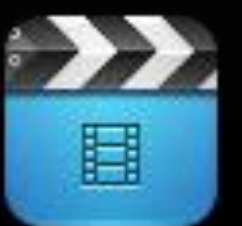

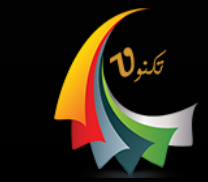

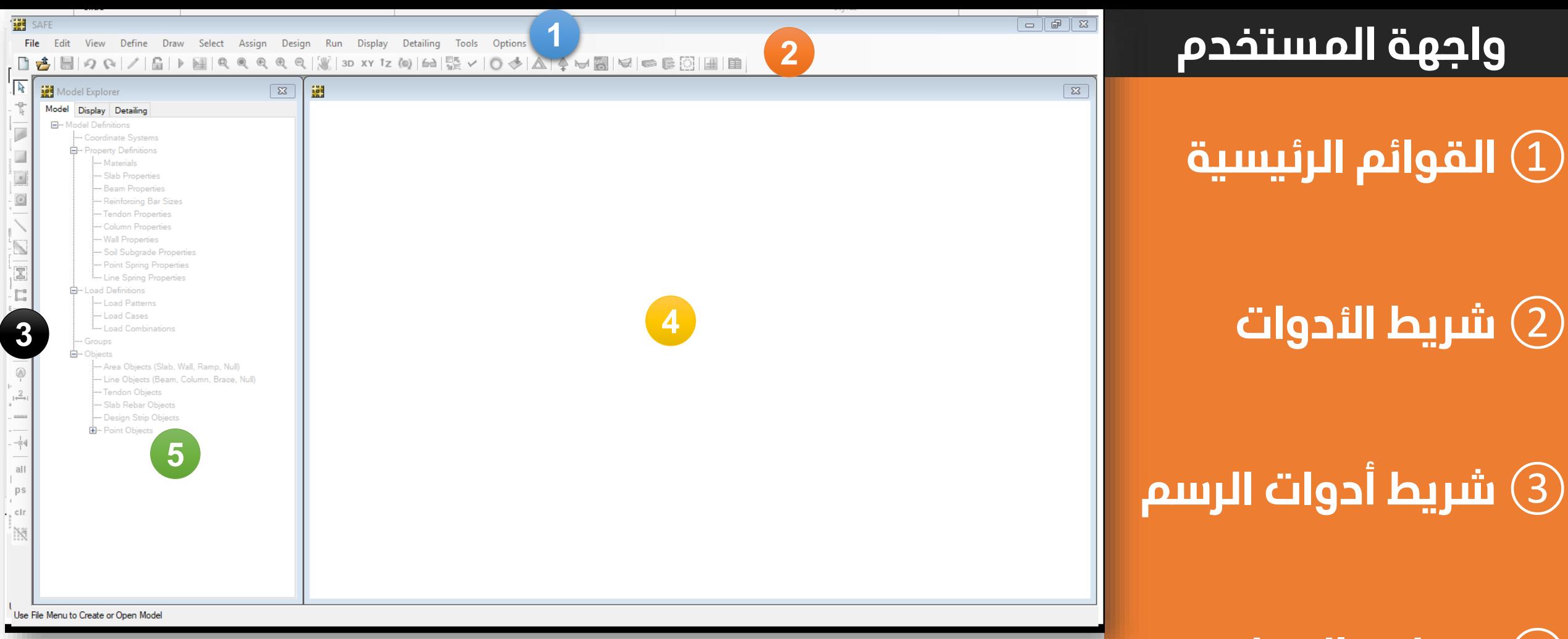

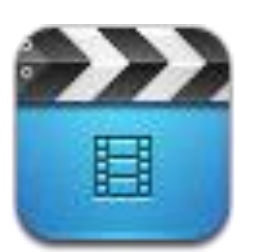

**مساحة العمل** ④

⑤

**متصفح المشروع**

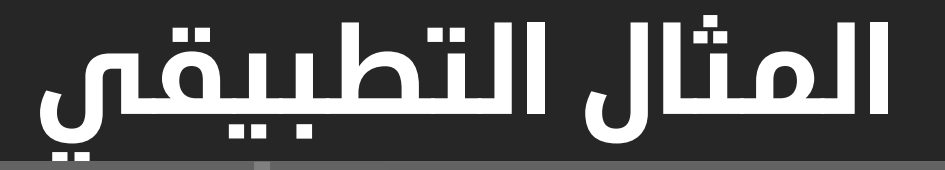

- Slab,t=20cm
- Drop,t=20cm
- Beam,w=25,d=60
- EXTCOL,30\*30
- INTCOL,40\*40
- DL=20 kN
- **LV=60 kN**

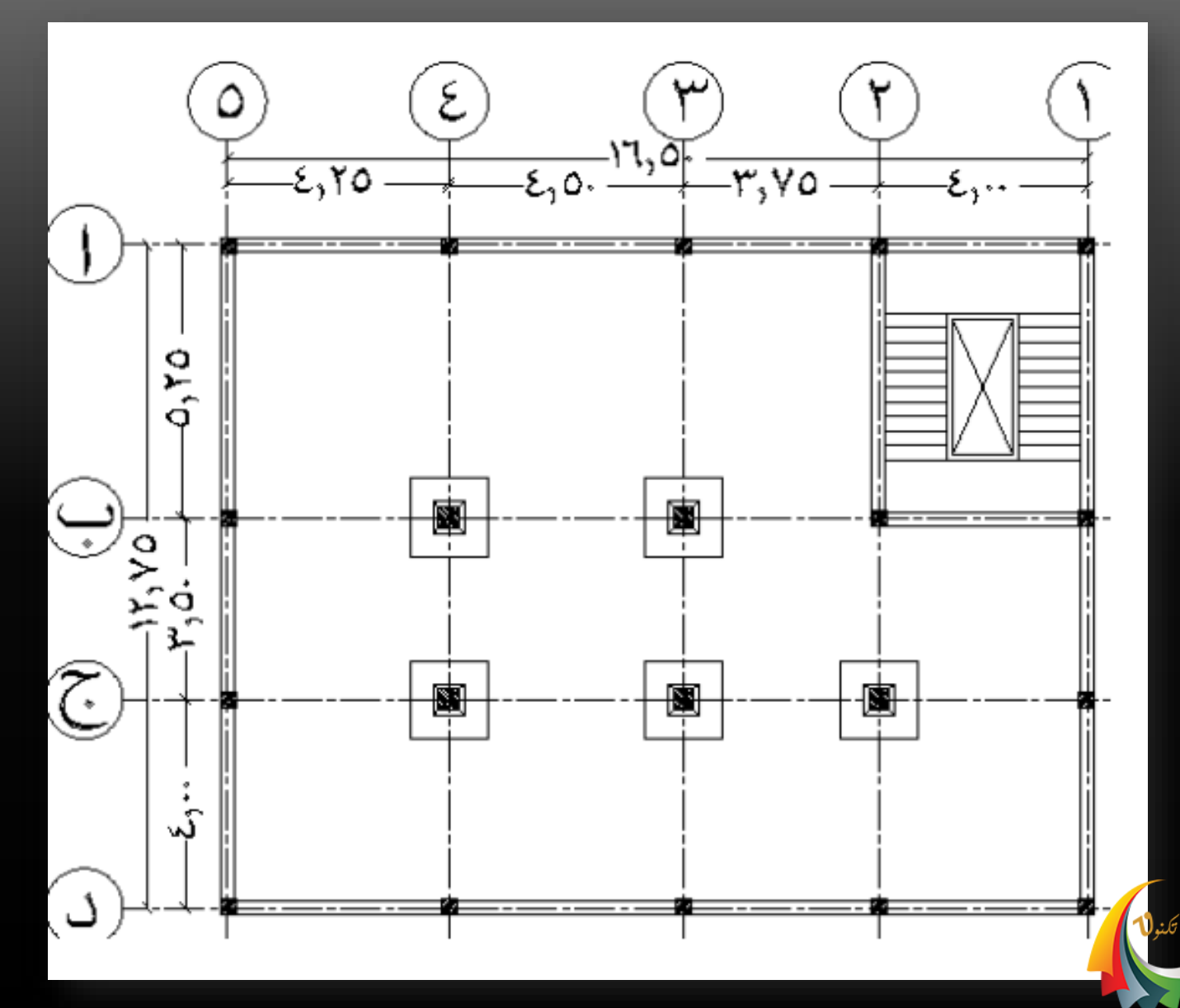

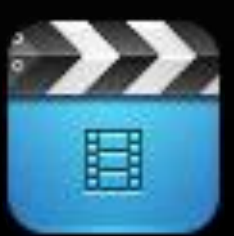

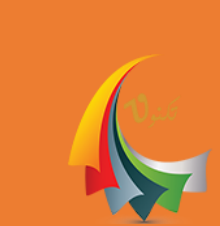

- **المتري هنا نضبط اعدادات الشبكة** ④
- **هنا نضبط الوحدات الى النظام**  ③
- **والوحدات واختيار موديل الشبكة**
- **نضبط لك من كود التصميم**  ②
- **ننشئ موديل جديد** ①

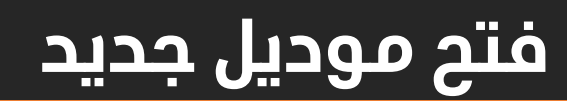

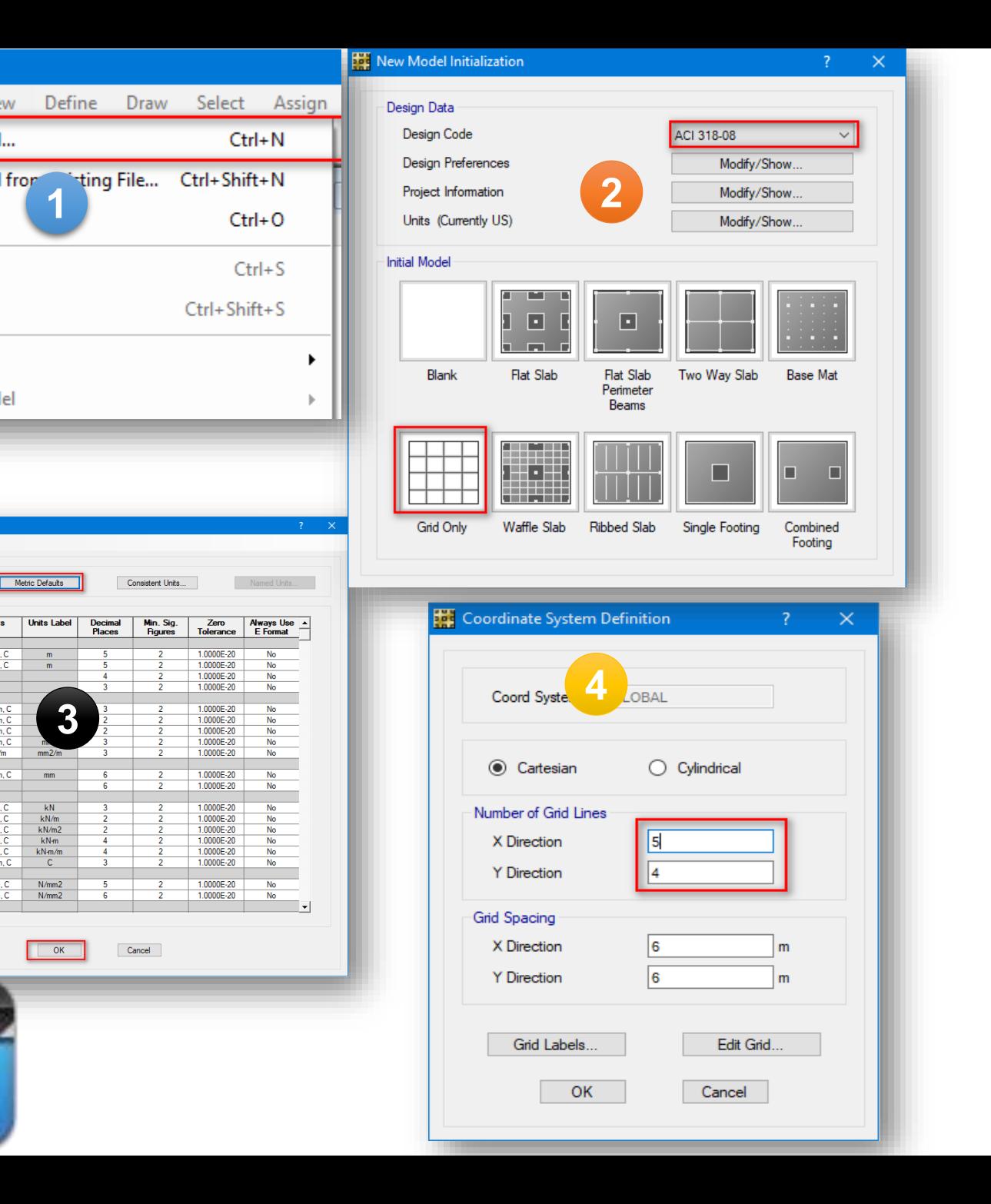

**SAFE** 

File

Ĉ

**Hill** Uni

**File** Quick Units U.S. Defaults

Units

Item

**Structure Dimension** 

Absolute Distance

Relative Distance

**Section Dimension** Length<br>Area

Rebar Area/Length

**Displacements** 

Translational Displ<br>Rotational Displ

Coordinates

Angles

Length4<br>Rebar Area

**Forces** 

Force/Length

Moment/Length

Temperature Change

Ħ

Moment

**Stresses** 

**Stiffness** 

Stress Input

Stress Output

Units

 $KN, m, C$ 

KN, mn

KN, mm

KN, mm,

 $mm2/m$ 

KN, mm, C

 $KN, m, C$ 

KN, m, C

KN, m, C

KN, m, C

KN, mm, C

N, mm, C

N.mm.C

 $KN, m, C$ 

 $KN, m, C$ 

 $m$ 

 $\mathsf{C}$ 

Edit

Open...

Save

Save As...

Import

**Export Model** 

New Model...

View

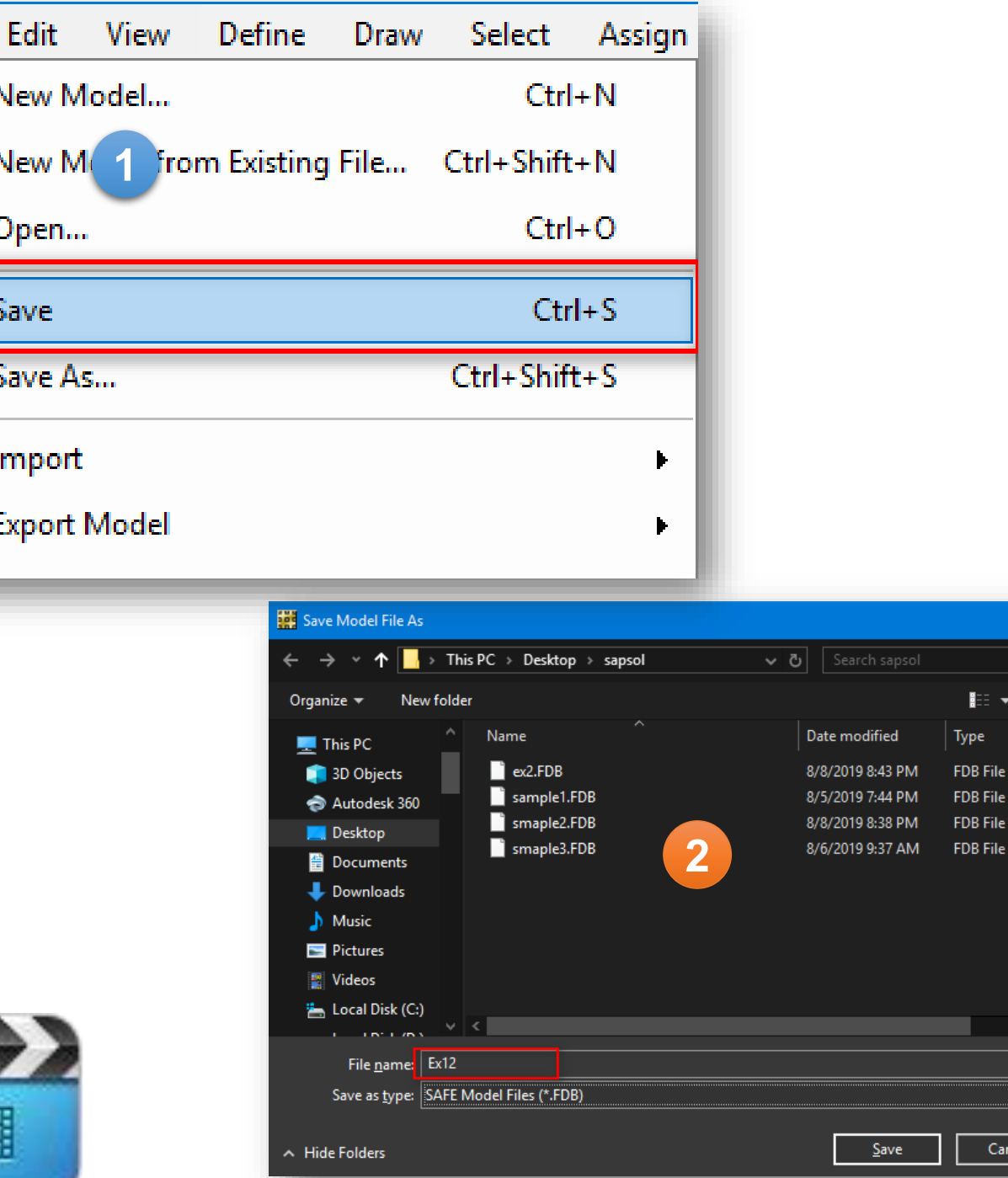

م

 $\cdot$ 

Cancel

ype

File

Ľ

一

 $\blacksquare$ 

Ê

E

## **حفظ الموديل**

**حفظ الموديل** ①

**اختيار ماكن الحفظ** ②

**من المهم حفظ الموديل داخل مجلد وذلك الن عملية التحليل والتصميم تنتج مجموعة من الملفات**

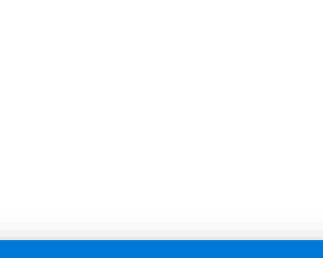

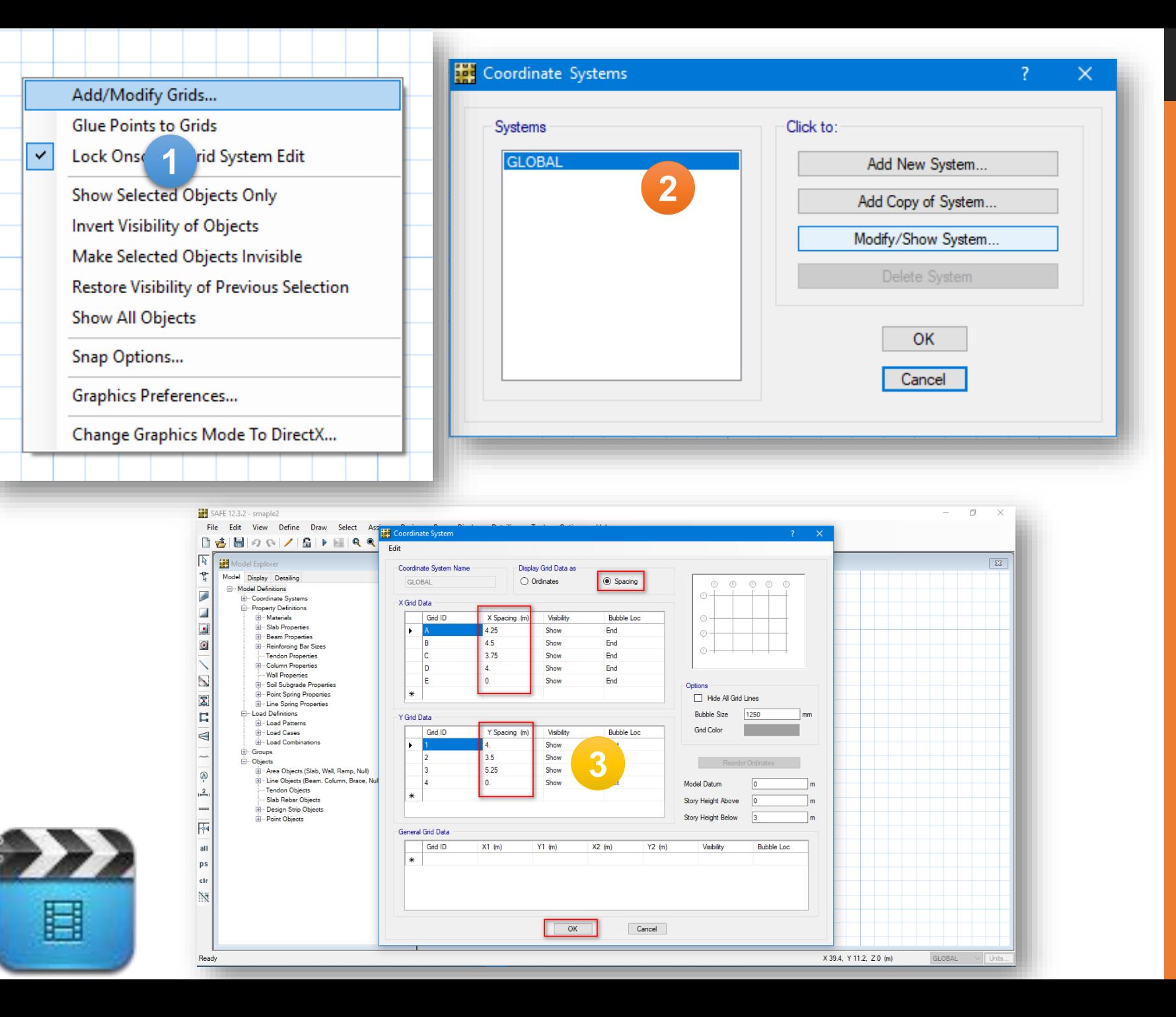

### **اعدادات الشبكة**

- **الدخول الى اعدادات الشبكة** ①
	- **اختيار تعديل الشبكة**  $\left( 2\right)$
	- **ضبط اعدادات الشبكة**  ③

**باستخدام المسافات**

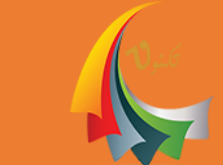

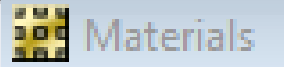

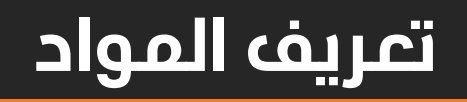

 $\overline{B}$ 

 $\Sigma$ 

1 **من خالل قائمة Define نختار Materials** 

**...................**

**االن وبشلك افتراضي البرنامج يضاف فيه ثالث أنواع من المواد وخصائصها بمثل خصائص الكود المستخدم يمكن إضافة مادة جديدة او تعديل المادة المضافة من خالل خيارات اإلضافة والتعديل أيضا يمكن عمل نسخة من مادة مضافة والتعديل عليها** 

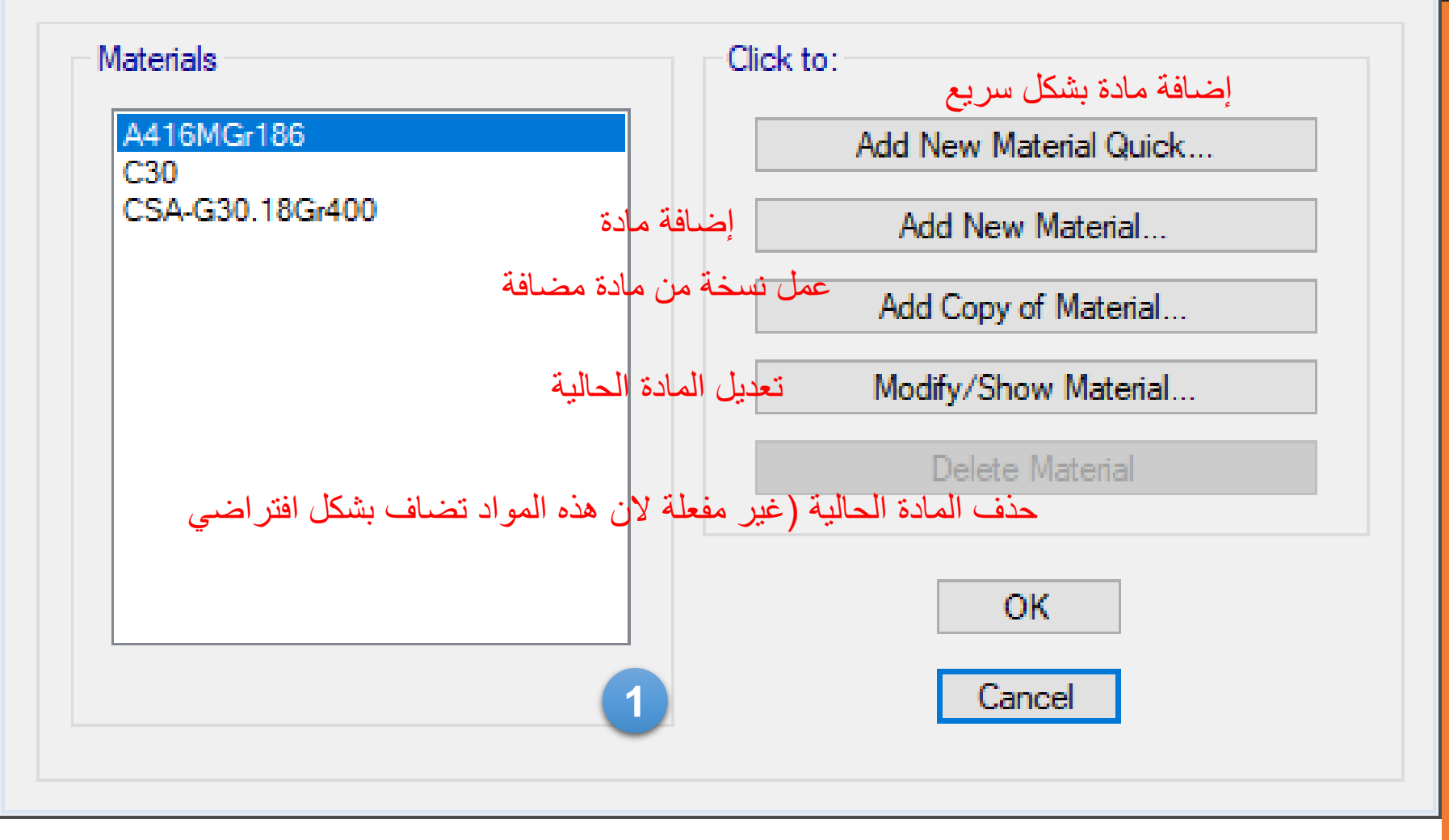

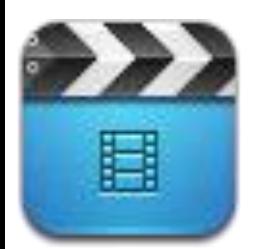

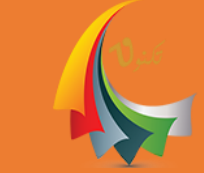

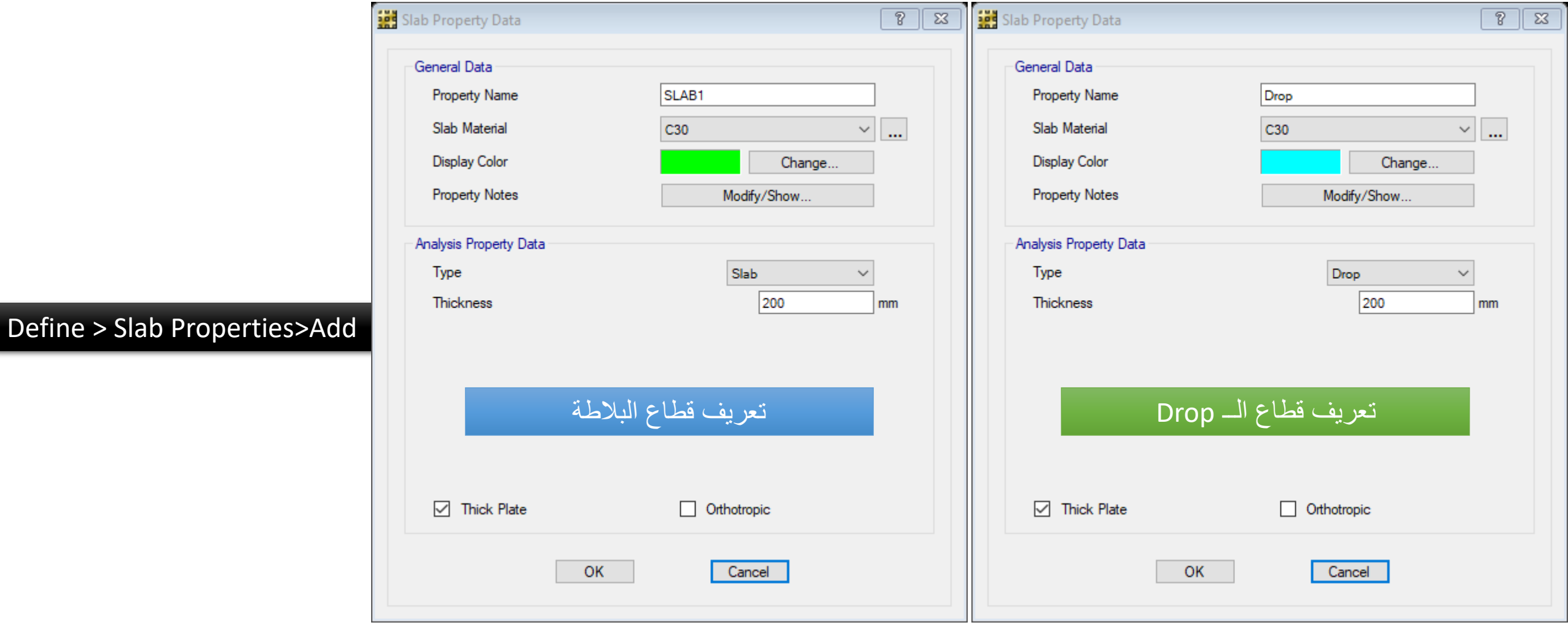

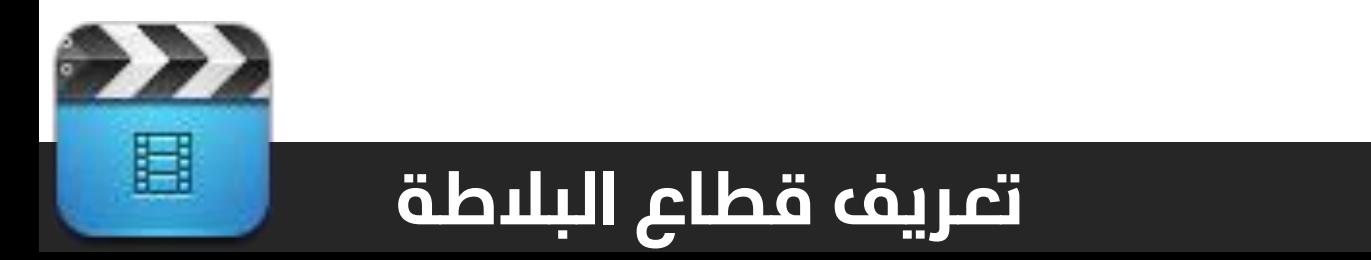

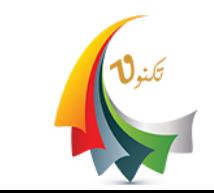

#### Define > Beam Pro

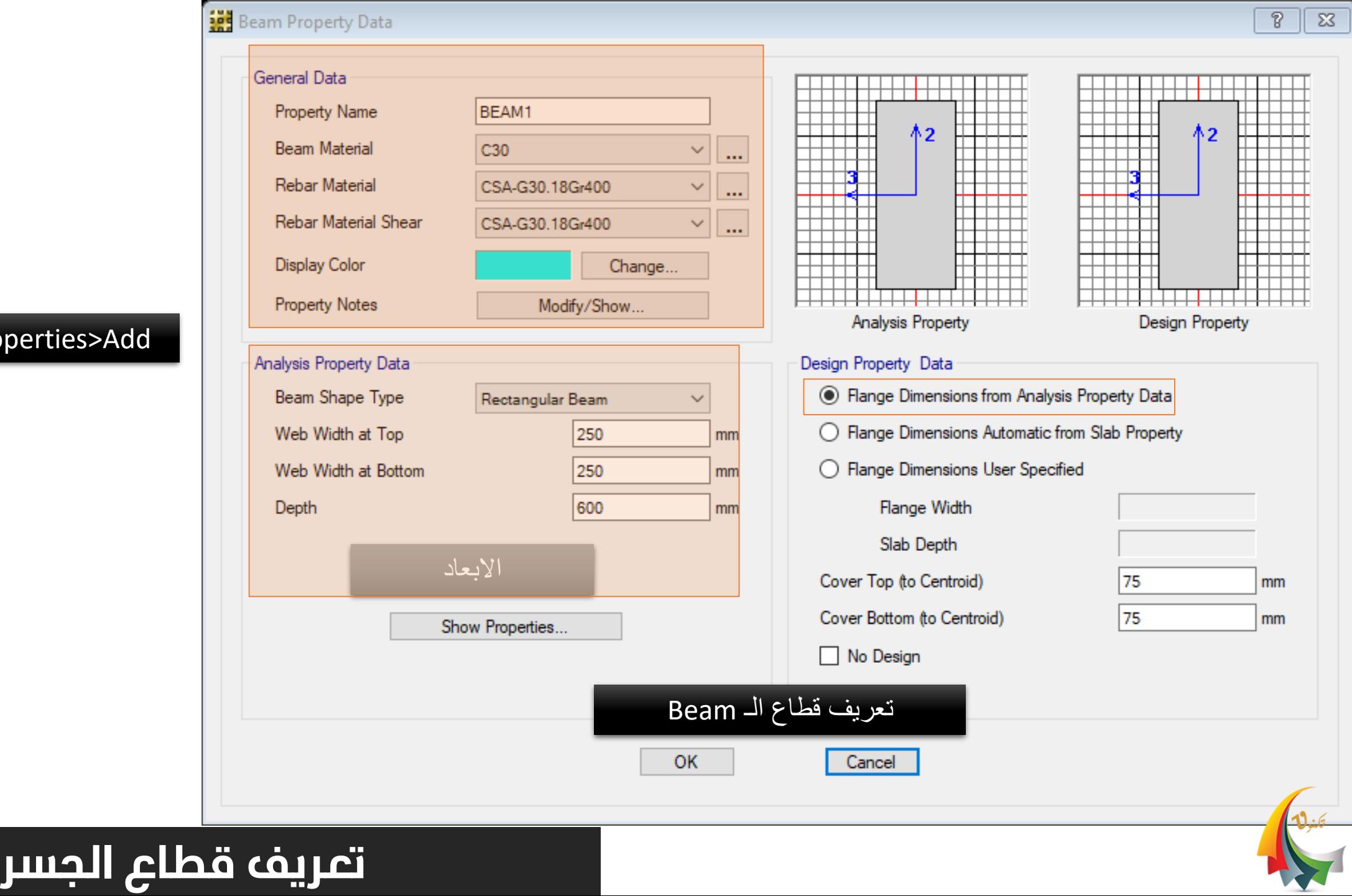

#### Define > Column Properties>Add

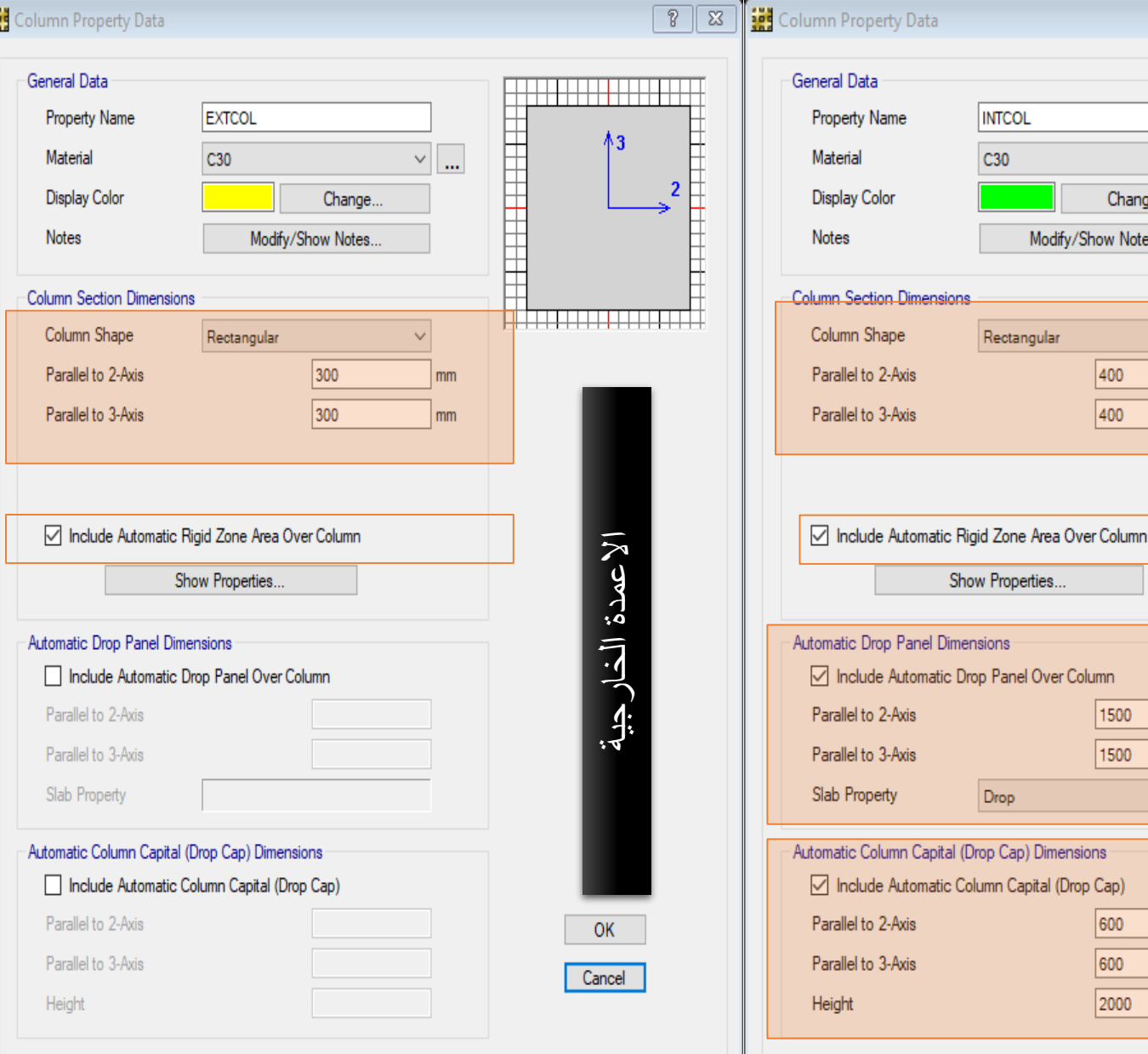

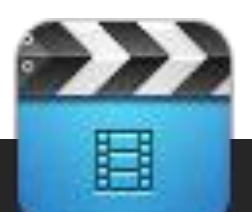

## **تعريف قطاع االعمدة**

االعمدة الداخلية

الاعمدة الداخلية

Cancel

 $\vee$   $\boxed{\dots}$ 

mm mm

mm mm  $\mathbb{R}^d$ 

> mm mm

mm

 $8$   $2$ 

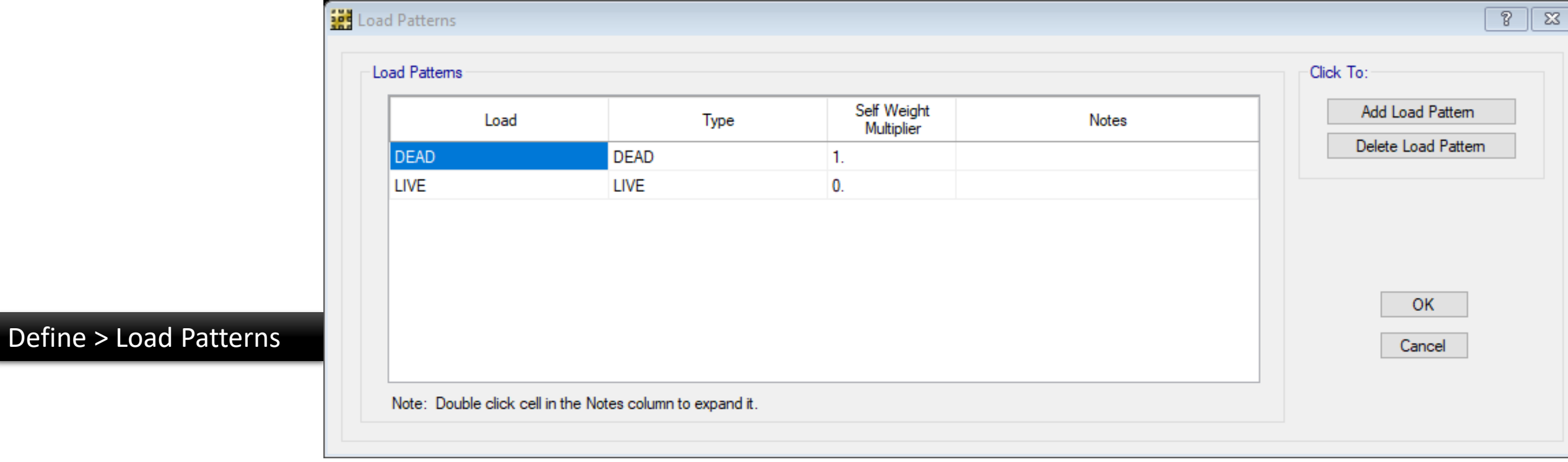

![](_page_14_Picture_1.jpeg)

![](_page_14_Picture_2.jpeg)

![](_page_14_Picture_3.jpeg)

![](_page_15_Figure_0.jpeg)

![](_page_15_Picture_1.jpeg)

![](_page_15_Picture_2.jpeg)

![](_page_16_Picture_27.jpeg)

![](_page_16_Picture_1.jpeg)

![](_page_16_Picture_2.jpeg)

Service - Normal

Cancel

Service - Long Term

Strength (Ultimate)

OK

Service - Initial

![](_page_17_Picture_6.jpeg)

![](_page_18_Figure_0.jpeg)

![](_page_19_Figure_0.jpeg)

![](_page_20_Figure_0.jpeg)

![](_page_21_Figure_0.jpeg)

![](_page_22_Figure_0.jpeg)

#### Edit>Add Edit Design strip>Add Design Strip

Edit>Align Point .. Lines

 $\rightarrow$ 

目

![](_page_23_Picture_19.jpeg)

![](_page_24_Picture_29.jpeg)

Assign >Load Data>Surface load

![](_page_24_Picture_2.jpeg)

## **وضع الحمل**

![](_page_24_Picture_4.jpeg)

 $^{\circ}$ 

 $\sqrt{23}$ 

![](_page_25_Figure_0.jpeg)

![](_page_26_Picture_24.jpeg)

![](_page_26_Picture_1.jpeg)

في المثال الاحمال افتراضية لغرض شرح البرنامج

ككنول

## Run > Run analysis & design

![](_page_27_Picture_17.jpeg)

 $\frac{1}{2}$ 

p

é

#### ■ 古国19 Q | / | F | ▶ | B | Q Q Q Q Q | \ | 3D XY 1z (0) | 6a | ৢि / | 〇 ◆ | △ | ዹ | ゟ ☆ ▒ | ヷ | ∞ ほ ۞ | ⊞ | 自

![](_page_28_Picture_35.jpeg)

![](_page_29_Figure_0.jpeg)

![](_page_29_Picture_1.jpeg)

![](_page_29_Picture_2.jpeg)

في المثال االحمال افتراضية لغرض شرح البرنامج

![](_page_29_Picture_4.jpeg)

![](_page_30_Picture_15.jpeg)

Detailing > setting the all commands details

![](_page_30_Picture_2.jpeg)

![](_page_30_Picture_3.jpeg)

في المثال االحمال افتراضية لغرض شرح البرنامج

![](_page_31_Figure_0.jpeg)

**تابع أيضا دورات أخرى** 

![](_page_32_Figure_1.jpeg)